# DESKTOP RECORDING KALTURA WORKSHOP

Trainer: eLearning Systems and Support team

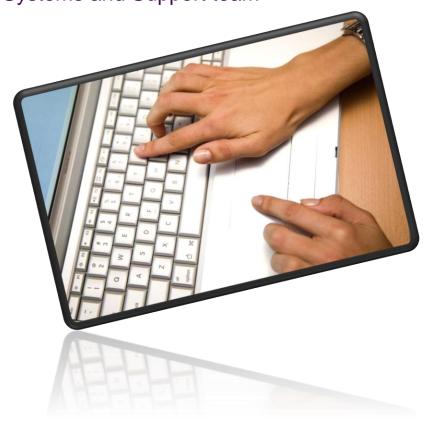

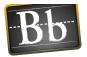

# **Table of Contents**

| Getting Started                       | 4  |
|---------------------------------------|----|
| Installing the software               | 5  |
| Recording Options and Change Settings | 8  |
| Kaltura Capture Library               | 8  |
| Capture Recorder Settings             | 9  |
| Kaltura Capture Information           | 10 |
| Record Presentations & Lectures       | 11 |
| Voice-over PowerPoint                 | 11 |
| Multi-source Recording                | 14 |
| Record Voice                          | 15 |
| Record Webcam                         | 17 |
| Screen Recording                      | 20 |
| Screen & Webcam Recording             | 24 |
| Kaltura Capture – Editing             | 30 |
| Splitting                             | 31 |
| Accessibility shortcuts               | 32 |
| Fade In and Fade Out                  | 32 |
| Save                                  | 33 |
| Save a Copy                           | 33 |
| Uploading to My Media via Blackboard  | 34 |
| Upload a video through your computer  | 34 |
| Check Video Location in Blackboard    | 37 |
| Delete Recordings from My Media       | 40 |
| Publishing Recordings from My Media   | 40 |
| Creating a Video Quiz                 | 42 |
| Video Quiz Settings                   | 43 |
| Add a Multiple Choice Question        | 47 |
| Add a Question Hint and/or Why        | 49 |
| Add a Reflection Point Question       | 51 |
| Add a True/False Question             | 52 |
| Finishing Video Quiz                  | 54 |

| Edit a Video Quiz                        | 54 |
|------------------------------------------|----|
| Edit Video Quiz Settings                 | 55 |
| Edit a Quiz Question                     | 55 |
| Delete a Quiz Question                   | 57 |
| Finishing Edited Video Quiz              | 58 |
| Student View of Quiz Questions           | 58 |
| Publishing a Video Quiz                  | 59 |
| Publish Kaltura Video Quiz on Blackboard | 59 |
| Check Video Quiz Results on Grade Centre | 62 |
| Insert a Video Using Text Editor         | 63 |
| Insert a Kaltura Video                   | 63 |
| Delete a Kaltura Video                   | 64 |
| Order Captions                           | 65 |
| Editing Captions                         | 67 |
| Upload Manually-Created Script           | 69 |
| Further Resources                        | 74 |
| Technical Support                        | 74 |
| eLearning Solutions Service              | 74 |
| ITaLI Teach Assist                       | 74 |
| Faculty Educational Designers            | 74 |
| eLearning Resources                      | 74 |
| eLearning Newsletter                     | 74 |
| UQ eLearning Twitter                     | 75 |
| Pedagogical Resources                    | 75 |
| Student Resources                        | 75 |
| eLearning Workshops                      | 75 |
| ITaLI Workshops                          | 75 |
| Custom Workshops                         | 75 |

# **Getting Started**

Kaltura Capture is to replace Kaltura CaptureSpace as it is being decommissioned in 2019. Kaltura Capture allows users to incorporate PowerPoint presentations into desktop recordings by adding webcam video, media and formative quizzes. It can produce both a voice over PowerPoint or a video file.

## Installing the software

Kaltura Capture can be installed via Blackboard:

- Login to Learn.UQ (Blackboard).
- Click on the My Media link.

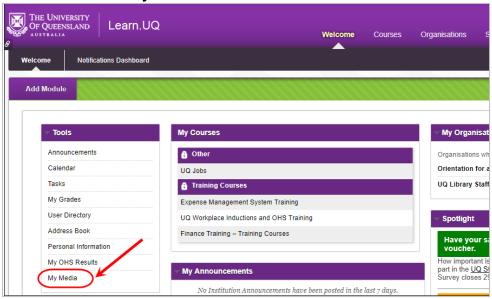

- Click on the Add New button.
- Select Kaltura Capture from the drop down list.

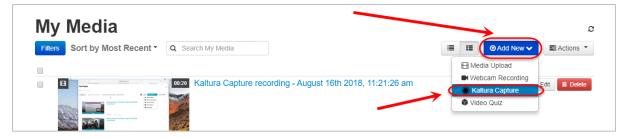

 Select the link for your computer system (either Windows or Mac) to download the application.

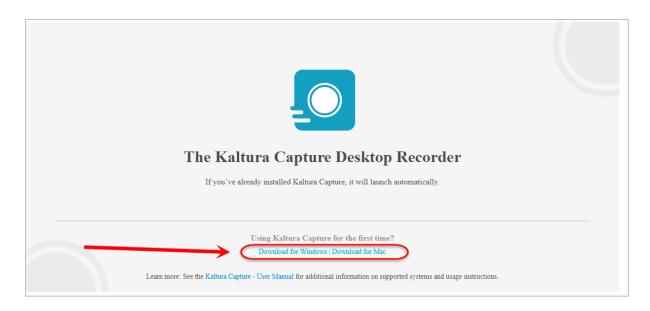

 A download of the application will commence. If using Google Chrome you will see the download at the bottom of your screen.

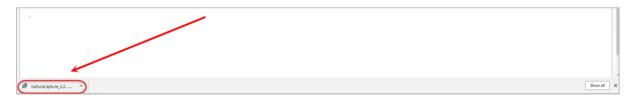

- When the download is complete click the downloaded file to install it.
- If the download is not visible on your browser check your **Downloads** folder.
- Mac users should follow the on-screen prompts to drag application icon to Applications folder.

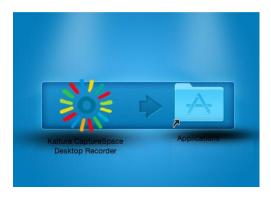

 When the installation is complete you will see the Kaltura Capture shortcut on your desktop.

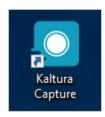

• Click on the Kaltura Capture icon to open the recorder.

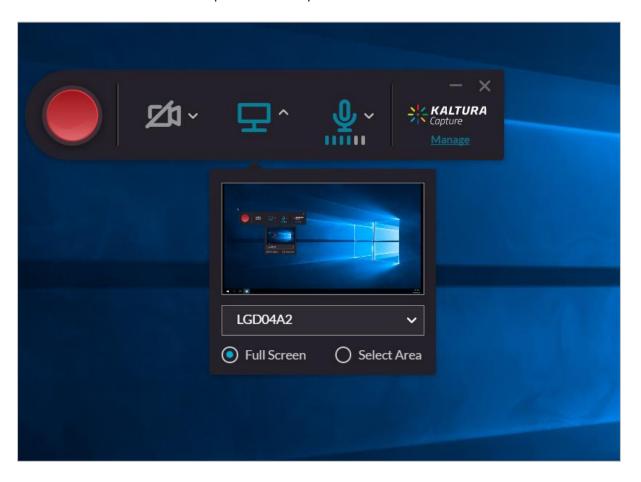

From left to right:

- Red record button: Starts recording based on the camera/screen used.
- **Camera/screens**: Click on it to enable/disable camera or screen, or the down-arrow to change display.
- **Microphone**: Click on it to turn on/off audio, or the down-arrow to select the microphone.
- Manage: Click on it to access Library and Settings.

**Tip**: Ensure the PowerPoint presentation is open and in the appropriate screen to record the presentation.

# **Recording Options and Change Settings**

## **Kaltura Capture Library**

Access the **Library** by clicking on **Manage** then the **file** icon to browse through previous recordings.

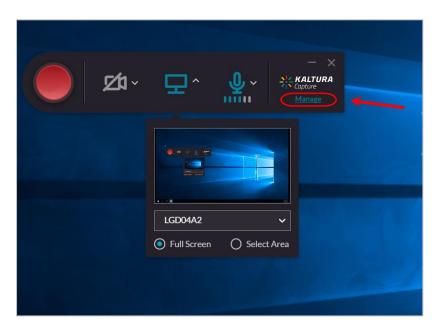

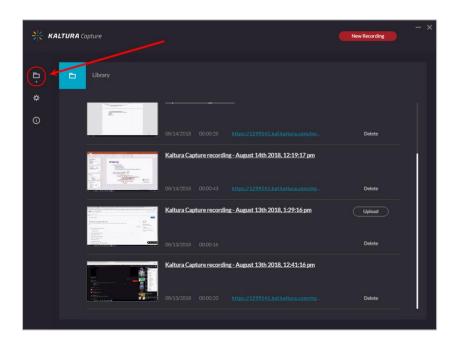

Click on **Upload** to send the recording to **My Media** or **Delete** to delete the recording from your library.

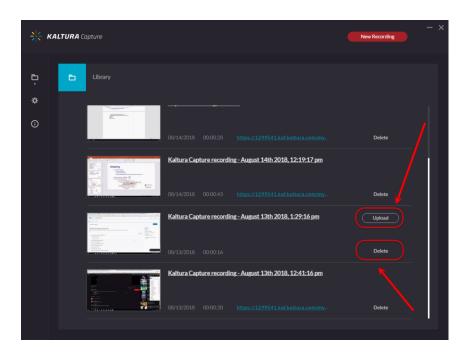

# **Capture Recorder Settings**

Access **Settings** by clicking on **Manage** then the **cog** icon to modify settings.

**Note**: If you make any changes to setting you must click the **Save** button.

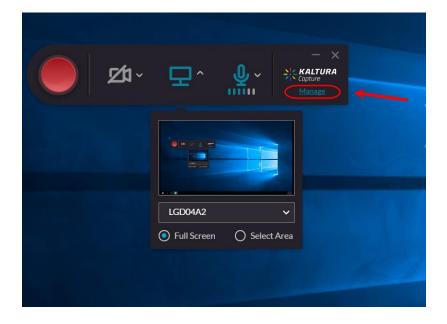

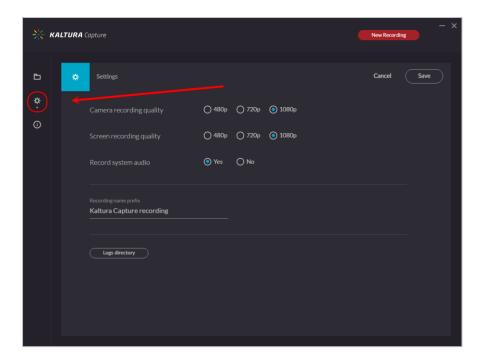

- 1. **Camera recording quality:** When recording with a camera, set resolution at 720p.
- 2. Screen recording quality: When screen recording, set resolution at 1080p.
- 3. Record System Audio: Select Yes.
- 4. **Recording name prefix:** Leave as the default "Kaltura Capture recording". The name of the recording can be edited later via **My Media**.
- 5. **Logs directory**: Shows where the raw recording files are located on your computer.
- 6. Click Save.

#### **Kaltura Capture Information**

The **Information** tab provides you with the following information:

- Version of Kaltura Capture.
- Which user is logged in and a **sign out** button.
- A link to your My Media.

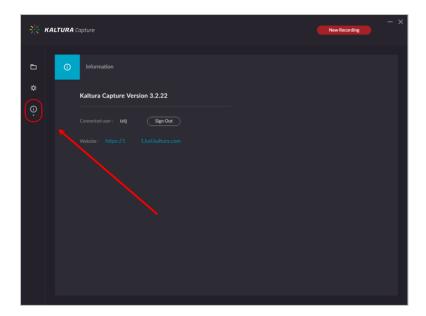

## Record Presentations & Lectures

*Tip:* Plug in your headset or desktop microphone before opening Kaltura. You can also record audio using the built-in microphone in your computer (this may result in lower quality sound).

 Ensure Settings are accurate by selecting the appropriate microphone, screen and (optional) webcam and they are working, Camera recording quality is set to 720p and Screen recording quality is set to 1080p. More information on settings are found in the section Recording Options and Change Settings.

**Tip**: If your microphone is not shown in the list, close the program, replug in your microphone and restart the program.

#### **Voice-over PowerPoint**

- Ensure the appropriate screen is selected in the main interface by clicking the downarrow and browsing the options available.
- If necessary, turn off a screen/webcam by clicking on the icon to grey it out.
- Note: PowerPoint presentation must be in Slide Show mode in order for the recording to be captured properly as it automatically detects mouse clicks and keyboard strokes to transition between slides.

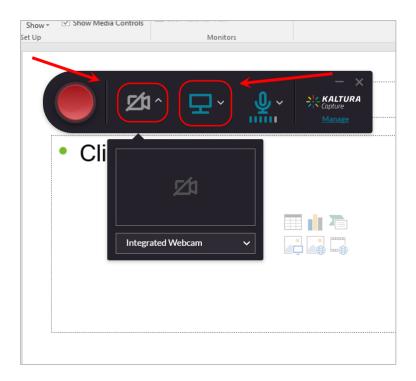

*Tip:* Having the **Slide Show** on one screen and your notes on another screen will assist in navigating through the PowerPoint.

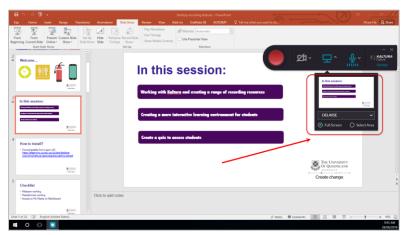

The small inset screen is where the **Slide Show** will be shown on one screen while the main screen is where the notes are.

• To record, click on the **Red record button** and the 3-second countdown will commence before recording.

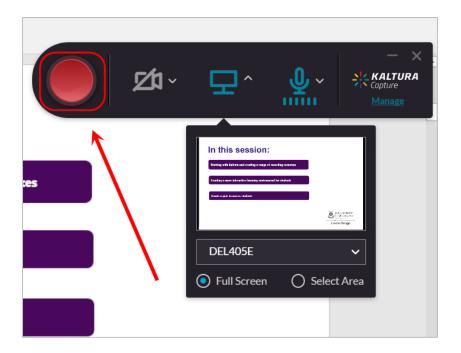

 Following recording, stop recording by clicking on the White stop button then "Yes, Stop it".

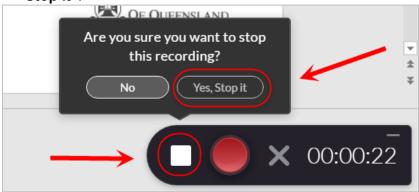

*Tip:* Clicking on the **Red pause button** ensures that recordings do not need to be completed in one take and provides the opportunity to gather notes etc in the interim. Resume recording by clicking the **button** again.

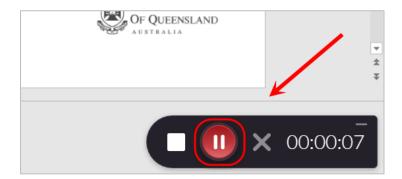

- You will be shown the recording entry upon completion. To make edits, you must do so via **My Media** after uploading it. Refer to the Editing guide for more information.
- Enter a meaningful Title

- Note: It will have the recording title prefix on default.
- Enter description and tags for your recording
- Delete: deletes recording.
- Save & Upload: saves recording and uploads it to My Media.
- Save: saves recording to your library without uploading.

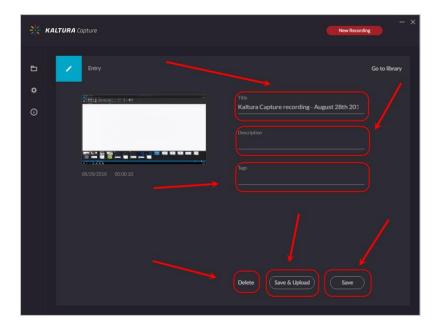

- Go to Library: see previous recordings.
- New Recording: begin a new recording.

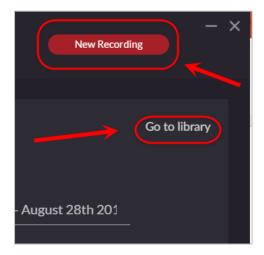

#### **Multi-source Recording**

Multi-source recording refers to recording using multiple inputs such as camera, webcam, screen recording and/or presentations in one recording.

To record from multiple sources, select your camera sources in the Recording
 Options while selecting no cameras that are not required. Up to two cameras can be

used for recording.

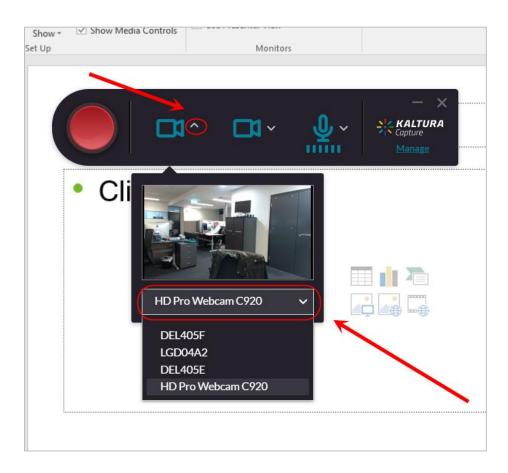

• Follow the steps described above in **Voice-over PowerPoint** to include a presentation and ensure sound is captured.

**Tip**: If recording webcam and PowerPoint slides ensure your slides are set up to display on the same screen your webcam is mounted on so that you are looking towards the camera.

#### **Record Voice**

*Tip:* Plug in your headset or desktop microphone before opening Kaltura Capture. You can also record audio using the built-in microphone in your computer (this may result in lower quality sound).

 Click on the down-arrow near the microphone icon then select the appropriate microphone.

**Tip**: If your microphone is not shown in the list, close the program, replug in your microphone and restart the program.

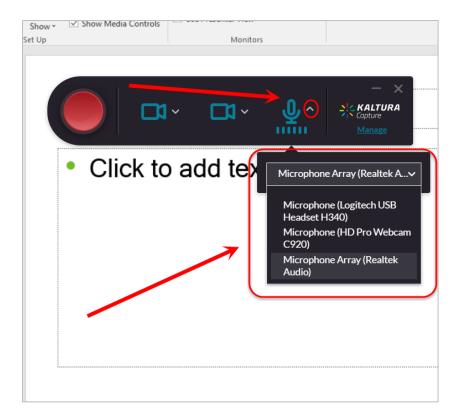

- Click on the webcam/screen icons so they are greyed out.
- Click on the **Red recording button** to begin recording. It will start recording after 3 seconds and can be cancelled by pressing **cancel**.

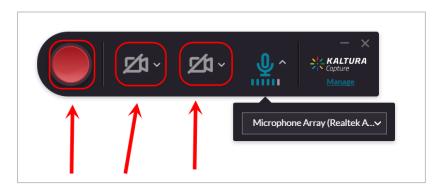

As you record you can view the timer counting on screen. If it is not counting ensure
that you are not paused. You can pause/resume the recording if required at any point
by pressing the **Red pause button**.

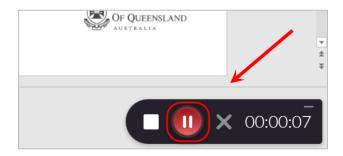

You can stop the recording by pressing the White stop button then Yes, Stop it.

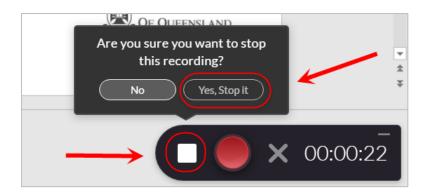

• Enter a meaningful **Title**, and/or **description** and **tags** for your recording then press **Save & Upload** to upload the file to **My Media** in Blackboard or press **Save** to save the file to your **Library**. Alternately, press **Delete** to delete the recording

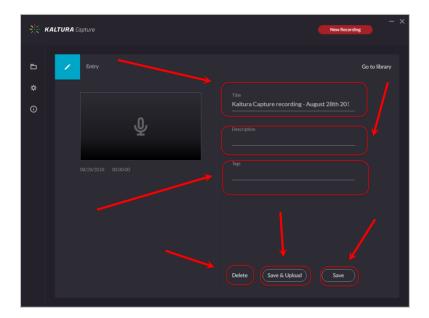

## Record Webcam

*Tip:* Plug in your headset or desktop microphone before opening Kaltura. You can also record audio using the built-in microphone in your computer (this may result in lower quality sound).

• Ensure **Settings** are accurate by selecting the appropriate microphone and webcam is working and **Camera recording quality** is at 720p. More information on settings are found in the section **Recording Options and Change Settings**.

**Note**: If you only have one webcam it will automatically be selected. A preview will displayed once you enter the main interface

**Tip**: If your microphone is not shown in the list, close the program, replug in your microphone and restart the program.

 Select the appropriate webcam by clicking on the down-arrow and then the required webcam. The preview will appear to assist in selecting the webcam required for recording.

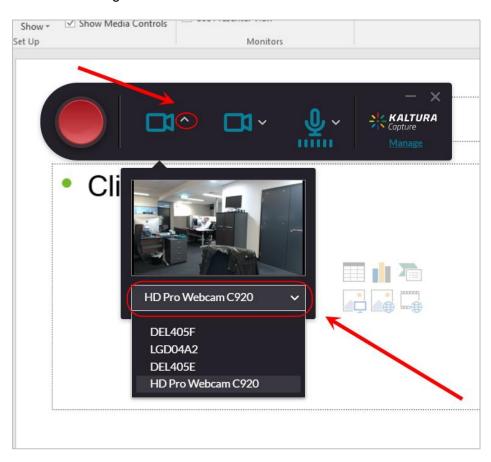

Click on the Red recording button to begin recording. It will start recording after 3 seconds and can be cancelled by pressing cancel.

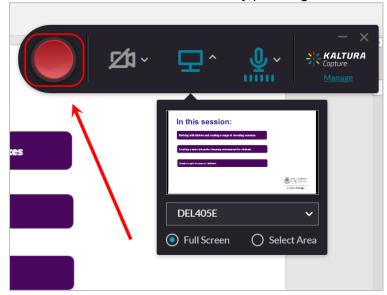

As you record you can view the timer counting on screen. If it is not counting ensure
that you are not paused. You can pause/resume the recording if required at any point
by pressing the Red pause button.

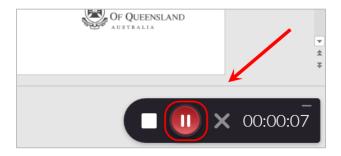

• You can stop the recording by pressing the **White stop button** then **Yes, Stop it**.

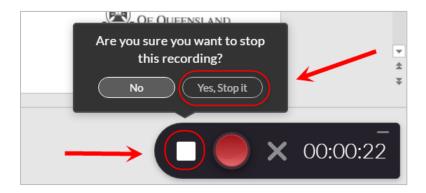

• Enter a meaningful **Title**, and/or **description** and **tags** for your recording then press **Save & Upload** to upload the file to **My Media** in Blackboard or press **Save** to save the file to your **Library**. Alternately, press **Delete** to delete the recording

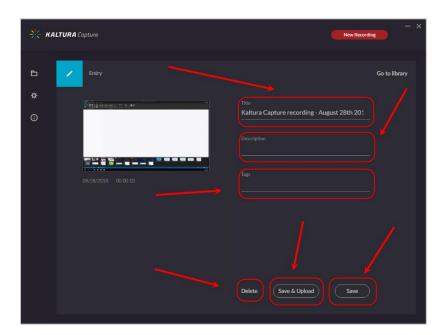

# Screen Recording

*Tip:* Plug in your headset or desktop microphone before opening Kaltura Capture. You can also record audio using the built in microphone in your computer (this may result in lower quality sound).

- Ensure **Settings** are accurate by selecting the appropriate microphone and is working and **Screen recording quality** is at 1080p. More information on settings are found in the section **Recording Options and Change Settings**.
- If necessary, turn off a screen/webcam by clicking on the icon to grey it out.

**Tip**: If your microphone is not shown in the list, close the program, replug in your microphone and restart the program.

- Click on the **down-arrow** then select the appropriate screen based on the preview screen.
- Note: You are able to record both screens at once.

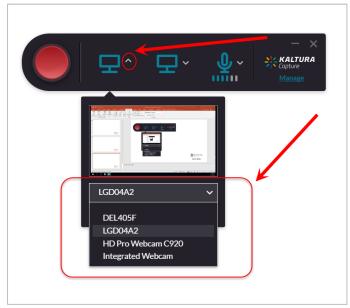

• Alternatively, select the **Select Area** radio button for the area you wish to capture for that screen i.e. part of the screen.

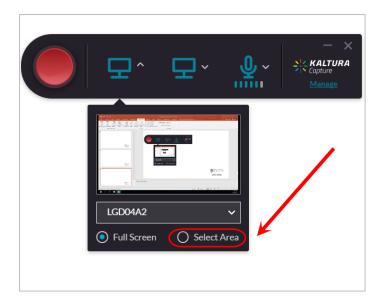

- When using Select Area, follow the prompt to click and drag over the area of your screen for recording by either:
  - o Click and dragging over the dotted line to the desire size.

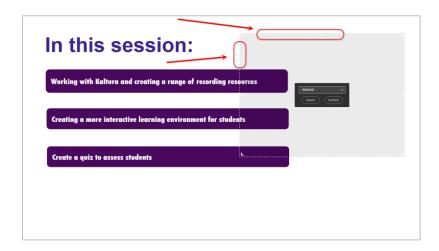

- Selecting the options from the drop-down menu to the desired size.
- o **Note**: You may manually resize after selecting the size from the menu.
- Click **Confirm** to set the size for screen recording.

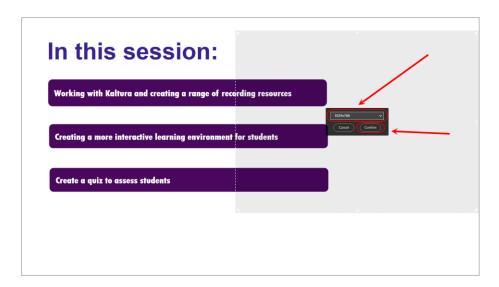

- A red border will appear around your selection.
- Note: If you would like to resize your selection, refer to the previous steps on how to Select Area.

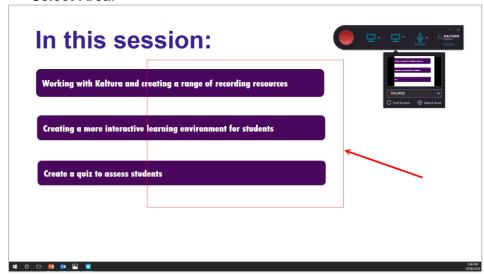

Click on the Red recording button to begin recording. It will start recording after 3 seconds and can be cancelled by pressing cancel.

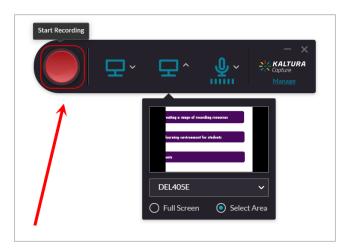

As you record you can view the timer counting on screen. If it is not counting ensure
that you are not paused. You can pause/resume the recording if required at any point
by pressing the Red pause button.

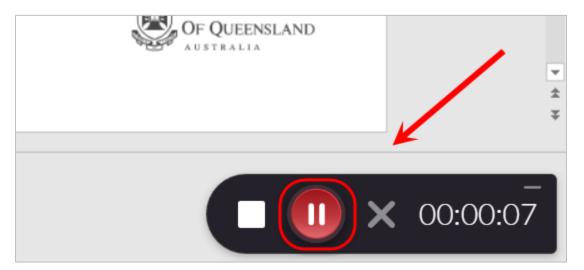

• You can stop the recording by pressing the White stop button then Yes, Stop it.

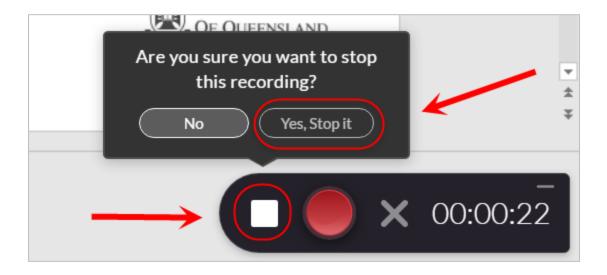

• Enter a meaningful **Title**, and/or **description** and **tags** for your recording then press **Save & Upload** to upload the file to **My Media** in Blackboard or press **Save** to save the file to your **Library**. Alternately, press **Delete** to delete the recording

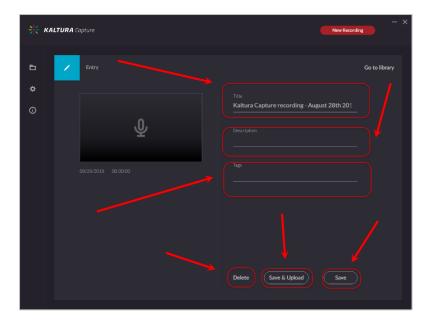

# Screen & Webcam Recording

*Tip:* Plug in your headset or desktop microphone before opening Kaltura Capture. You can also record audio using the built in microphone in your computer (this may result in lower quality sound).

• Ensure **Settings** are accurate by selecting the appropriate microphone and is working, **Camera recording quality** is at 720p and **Screen recording quality** is at 1080p. More information on settings are found in the section **Recording Options** and **Change Settings**.

**Tip**: If your microphone is not shown in the list, close the program, replug in your microphone and restart the program.

 Click on the down-arrow then select the appropriate screen and webcam based on the preview screen.

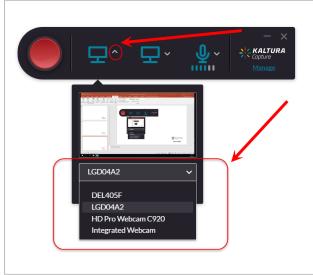

 Alternatively, select the Select Area radio button for the area you wish to capture for that screen i.e. part of the screen.

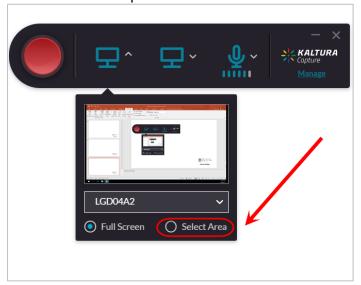

- When using Select Area, follow the prompt to click and drag over the area of your screen for recording by either:
  - o Click and dragging over the dotted line to the desire size.

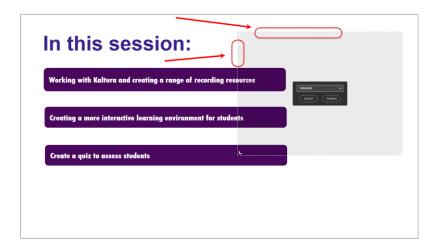

- o Selecting the options from the drop-down menu to the desired size.
- Note: You may manually resize after selecting the size from the menu.
- Click **Confirm** to set the size for screen recording.

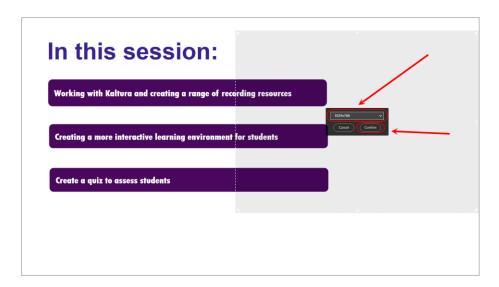

- A red border will appear around your selection.
- Note: If you would like to resize your selection, refer to the previous steps on how to Select Area.

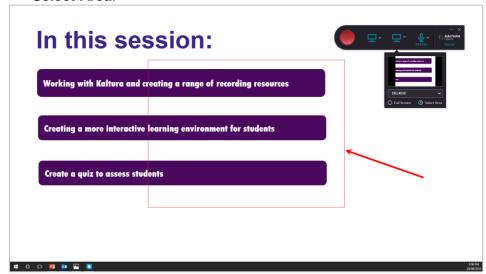

Click on the Red recording button to begin recording. It will start recording after 3 seconds and can be cancelled by pressing cancel.

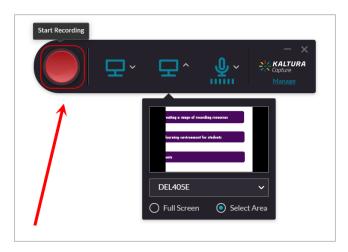

As you record you can view the timer counting on screen. If it is not counting ensure
that you are not paused. You can pause/resume the recording if required at any point
by pressing the Red pause button.

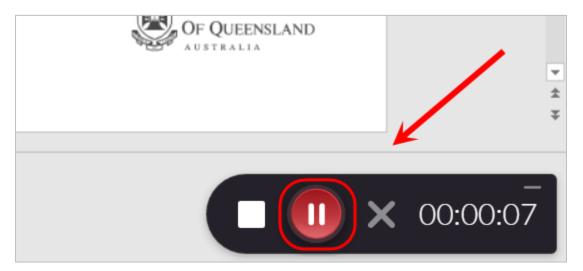

• You can stop the recording by pressing the White stop button then Yes, Stop it.

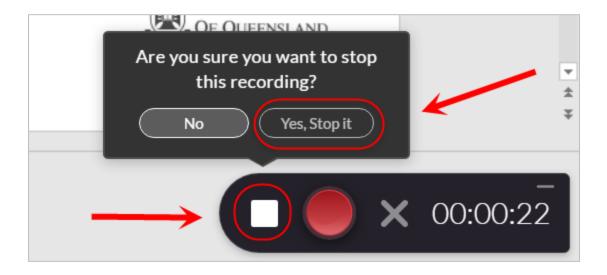

• Enter a meaningful **Title**, and/or **description** and **tags** for your recording then press **Save & Upload** to upload the file to **My Media** in Blackboard or press **Save** to save the file to your **Library**. Alternately, press **Delete** to delete the recording

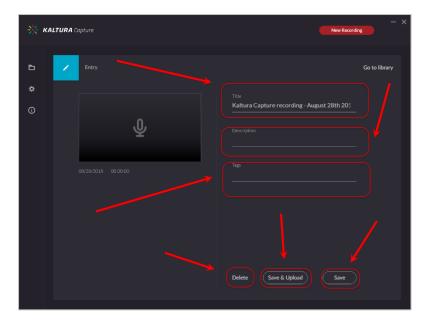

# Kaltura Capture – Drawing

Kaltura Capture allows you to draw on your screen while in a screen recording mode.

To launch the drawing tool panel while recording a screen capture recording: **Note**: It is advised that you pause the recording before accessing the drawing function otherwise the recording will capture you making the drawing options.

• Click on the **pen** icon in the recording interface.

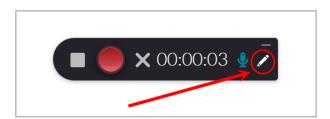

• The drawing tool panel will display.

**Note**: To close the drawing tool panel, click on the **pen** icon.

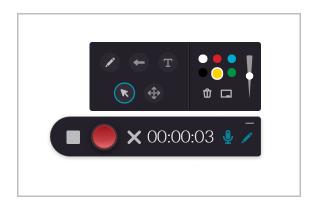

#### **Drawing Tool Panel Functions**

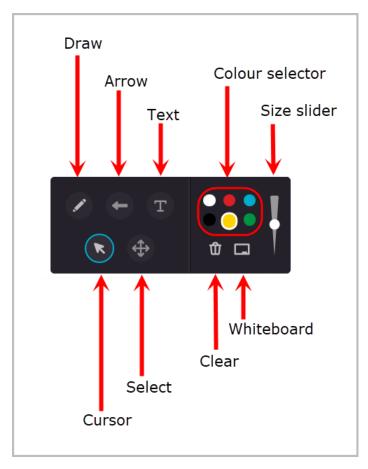

- **Draw**: allows you to draw or write on the screen. Use the **size slider** to adjust pen size and **colour selector** to change colour before you draw.
- Arrow: click and drag on your screen to add an arrow shape.
- Text: click on an area of the desktop recording to type in text.
- **Colour selector**: click a colour to select the colour for the pen, arrow or text before you draw.
- **Size slider**: click and drag the slider dot to increase/decrease the size of the pen, arrow or text before you draw.
- Cursor: shows an arrow cursor that is recorded on the screen.
- Select: allows you to click and move drawings, arrows or text
- Clear: clears all drawings, arrows and texts from the screen.

Note: Clearing will not delete the drawings from the final product

**Tip**: Whilst pausing the recording, clear your drawings before continuing with recording

• **Whiteboard**: Allows you to open a whiteboard over the desktop recording to draw, create arrows and type text into.

# Kaltura Capture – Editing

**Note:** Kaltura Capture offers basic editing functions following recording which is accessible via **My Media** once a recording has been uploaded.

- Login to Learn.UQ (Blackboard).
- Click on the My Media link.

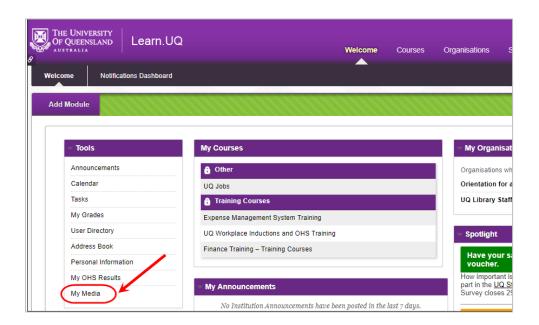

Go the selected video and click on the Edit (Edit) button.

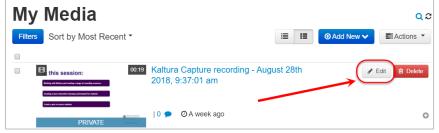

- You can edit the name of the recording, add a description or tags if required if not done previously.
  - Note: You must click on the Save button to retain any changes.
- Click on Launch Editor to make edits to the recording.

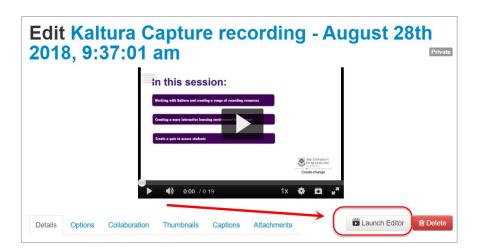

## **Splitting**

- Select (Split) from the options in the bottom timeline. Click on one area of the timeline then click on the Split option to create the first split.

  Note: Multiple splits can be made.
- Conversely, you can play the recording then pause to find a suitable point in the video to create a split or further edits.

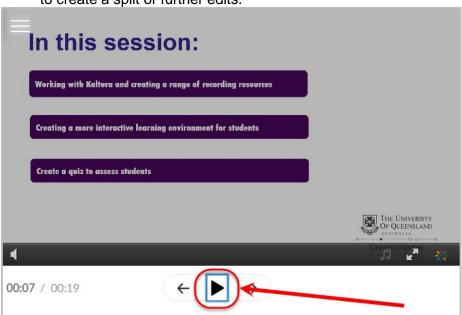

• When multiple splits are made, click on the selected area and the start and end points will turn orange.

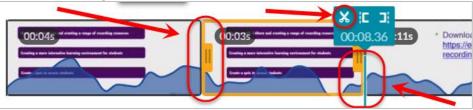

Note: If the split was not done correctly, click (Undo). However, if an amendment was to be made but was undone, click (Redo).

Note: If you would like to edit the recording from the beginning, click (Reset)

• Select the section you want to delete by clicking on that section of the timeline then click on the (delete) button.

#### **Accessibility shortcuts**

• While editing, click on the (Question Mark) to open a list of Accessibility shortcuts

**Tip**: During editing, tap the Left and Right Arrow keys of your keyboard to move forward by one second.

#### Fade In and Fade Out

• Click on the timeline until the orange bars appear.

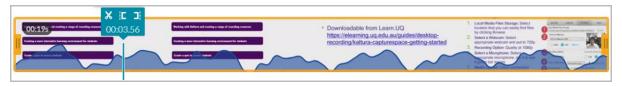

- Click on the (Fade In/Out) button then type in the amount of seconds you want the Fade In or Out to last.
- Click outside the Fade In/Out box to save the changes.

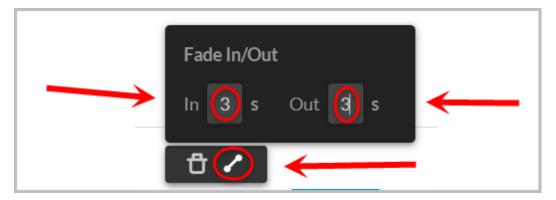

The timeline will display that the Fade In or Out is enabled.

Note: Clicking Undo can revert previous changes if not satisfactory.

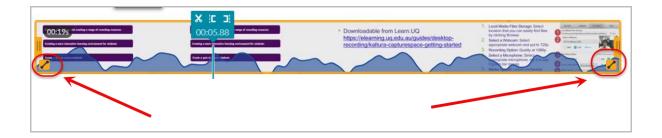

#### Save

Note: Saving the recording by this method will make permanent changes to the recording.

• Once editing is completed, click **Save** to complete the process.

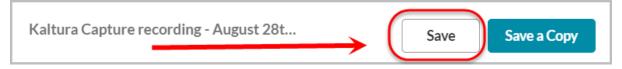

• Click on Save again.

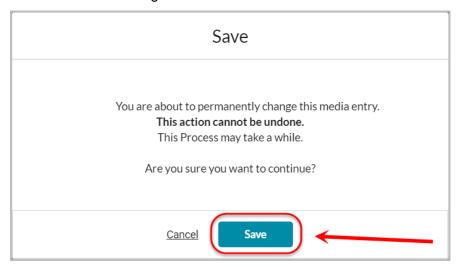

## Save a Copy

**Note**: Complete this method if you would like to retain the original unedited recording and also save the newly edited recording.

• Click Save a Copy.

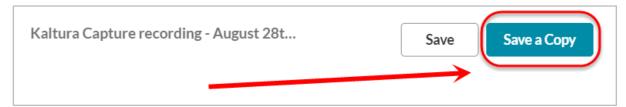

• Enter a new title for the recording if necessary then click **Create**.

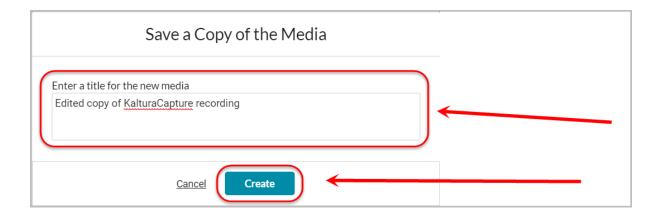

# Uploading to My Media via Blackboard

#### Upload a video through your computer

- In My Media, click on the Add New button.
- Select **Media Upload** from the drop down menu.

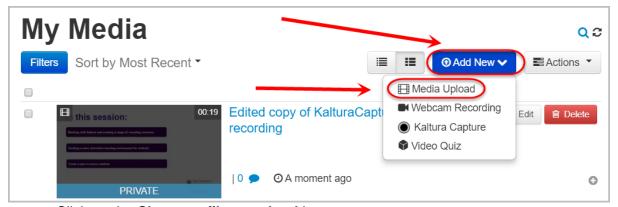

• Click on the Choose a file to upload button.

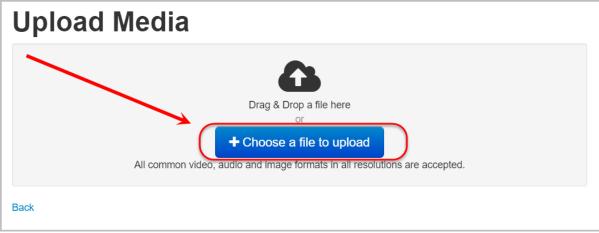

Select and open the required video file.

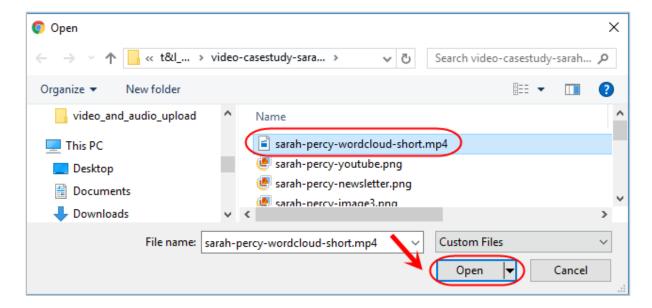

- While video uploads, enter a relevant heading for your video in the Name textbox.
- Optionally enter a description of your video in the **Description** textbox.

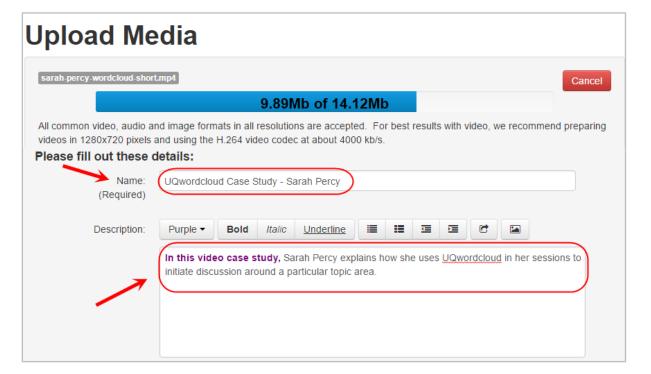

- Type any identifiers / catergories into the **Tags** textbox. Include a tag for each: course code, year / semester offering, topic. E.g. POLS1201, S2\_2016, video case study
- Click on the tag name if you would like to create a new tag, or alternatively select one of the previously used tags from the drop down list.

**Note**: It is recommended videos have tags in order to have better search functionality and organsiation.

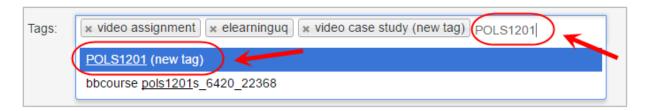

- Adding your video to the Faculty Repository gives other staff access to your video.
- Optionally, click on the Click to add required metadata for shared repository button.
- Select the relevant Faculty/School(s) to add your video to the shared repository.

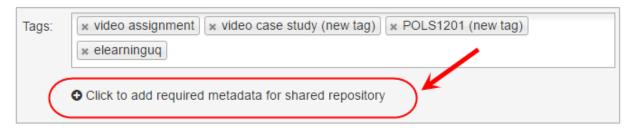

 As the video uploads, you need to click Save prior to publishing your video to a specific course gallery.

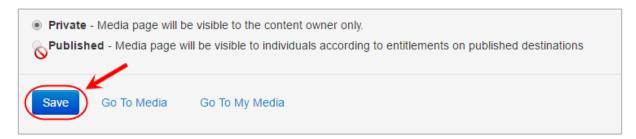

- The Course Gallery is a searchable and sortable display of all media content published to a course. To include your video in a specific course, you will need to publish it to that particular course media gallery.
- Select the **Published** radio button.
- Check the relevant course code from the list.
- Click on the Save button.

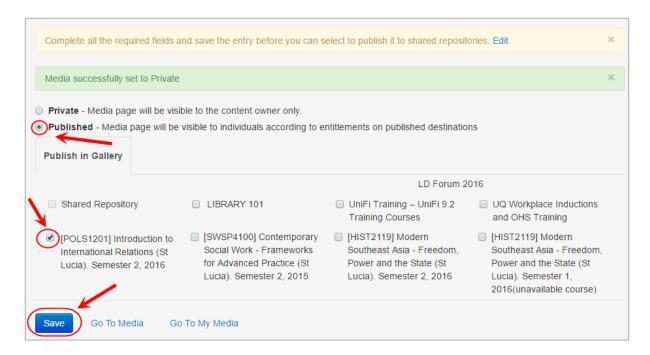

- Upon saving, a confirmation message will be shown and published to the selected course media gallery.
- Click on Go To My Media to return to My Media.

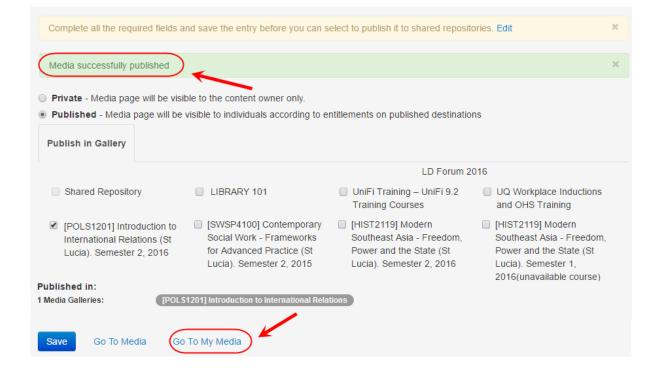

#### **Check Video Location in Blackboard**

 Locate video from My Media and click on See where the media is published button.

**Note**: If a video has not been published, the **See where the media is published** button will be grey and inactive.

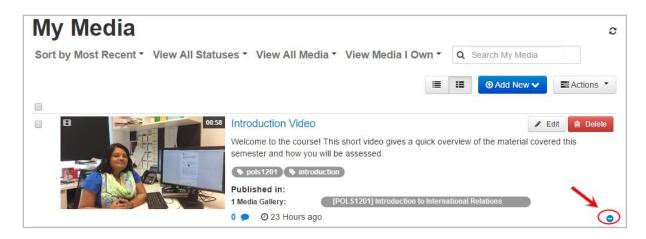

- Videos can be found in Course Gallery and needs to be created in order to be viewed.
- From the Course Menu, click on the Add Menu Item button.
- Select Tool Link from the drop down menu.

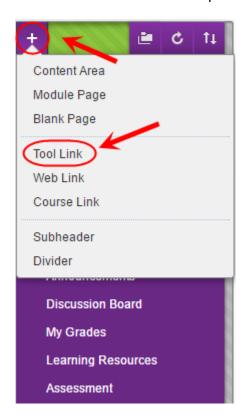

- Enter "Course Gallery" as the title in the Name textbox.
- Select the Media Gallery from the Type drop down list.
- Check the Available to Users checkbox.
- Click on the Submit button

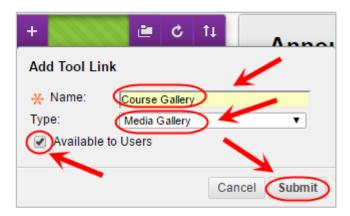

- Hover over the tool link.
- Click and drag the **double arrow** to the left of the Tool Link to the required position.

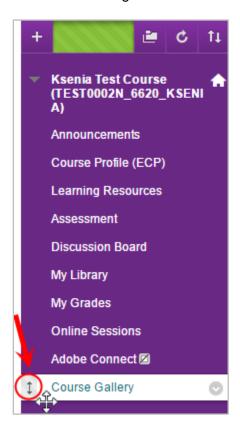

- Click **Course Gallery** to view videos uploaded there. Any videos published to the course will be shown in the Media Gallery and are available to students.
- Remove videos by click on the Remove (Remove) button.

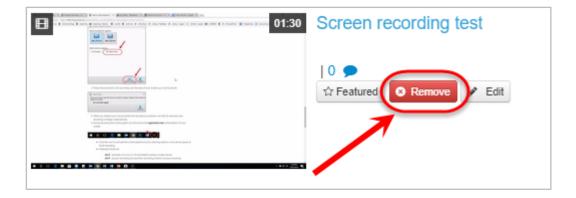

# **Delete Recordings from My Media**

- Search through recordings you want to delete in My Media by:
  - 1. Clicking the checkbox next to the video.
  - 2. Clicking Actions
  - 3. Then Delete.

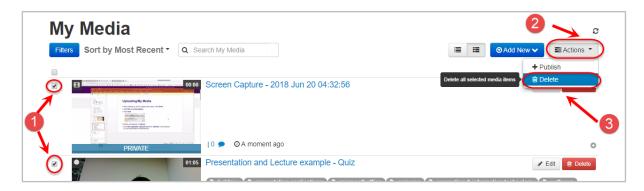

 You may delete individual videos by clicking the the corresponding recording.

Delete
(Delete) button next to

**Note**: Deleting the video from your My Media will also remove the video from any course that you previously published it to.

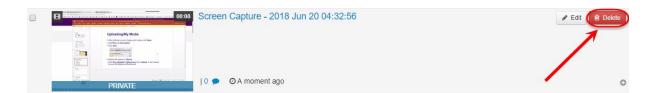

#### Publishing Recordings from My Media

- Once recordings are in **My Media** and you would like to publish it, go to a section in **Blackboard** that permits uploading media i.e. **Learning Resources, Assessment**.
  - Hover mouse over | Build Content | (Build Content) then click on Kaltura Media.

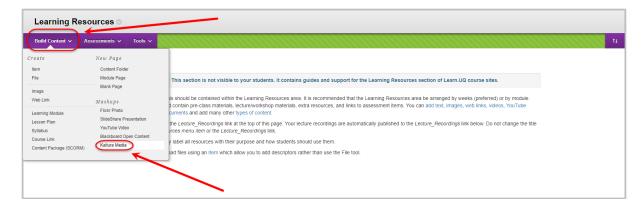

In the Mashup Gallery, select the video by clicking Select.

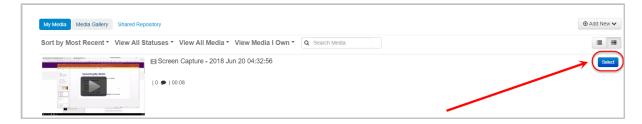

- Enter a **Title** and **Description**.
- Optionally, if you have not completed organising the content, select the No Permit Users to View this Content radio button.
- Optionally, if you need statistics on which students have viewed the content select Yes **Track Number of Views** radio button.
- Optionally, set Date and Time Restrictions: i.e. The course content could be organised into weekly learning modules that are display progressive over the semester at the relevant time.
  - o If required, select the **Display After** checkbox and enter the date using the (Date Selection Calendar) and enter the time using the Selection Menu).
  - o If required, select the **Display Until** checkbox and enter the date using the (Date Selection Calendar) and enter the time using the Selection Menu).
- To complete process, click the Submit (Submit) button.

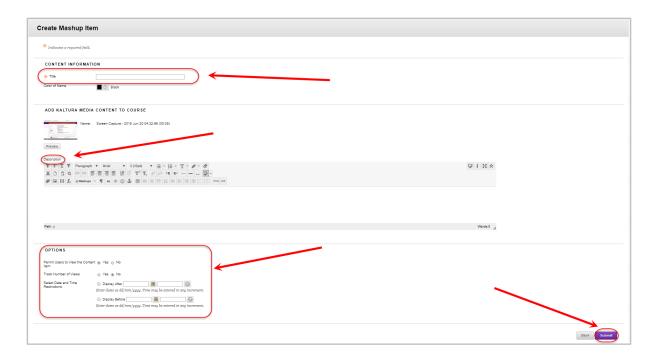

• The media will appear in Blackboard.

# Creating a Video Quiz

Multiple choice questions, reflection point questions and true/false questions can be inserted throughout your videos stored in My Media. When viewing, the video will pause at the question and prompt a response before continuing.

• Ensure a video that you would like to use as a video quiz is in **My Media** via Blackboard as that is the only location that a video quiz can be created.

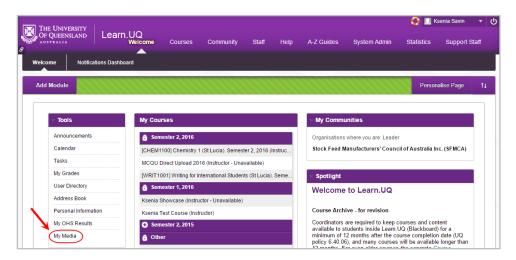

**Note**: Inserting a Kaltura Video Quiz via the **Assessments** tools in Blackboard in **Learning Resources** or **Assessment** will allow for the results to be transferred to Grade Centre.

**Note**: The quiz may only be attempted once and is recommended it be used as formative assessment.

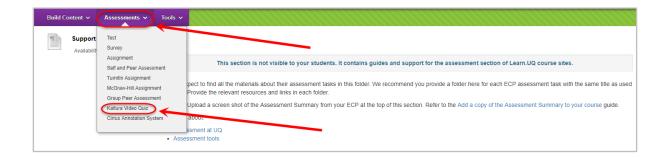

- Click on the Add New button.
- Select Video Quiz from the drop down menu.

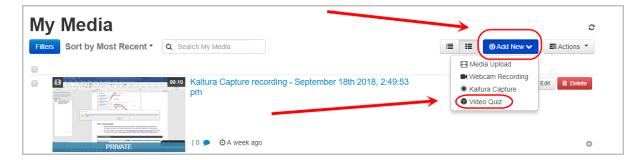

• Locate the video that you would like to add quiz questions to, click on the Select button.

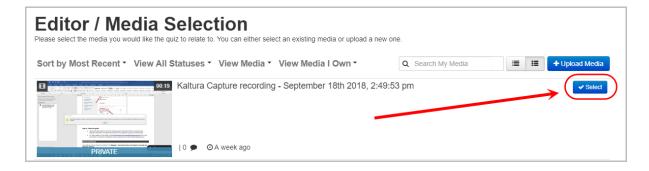

### **Video Quiz Settings**

• Click the (Quiz) button then Start.

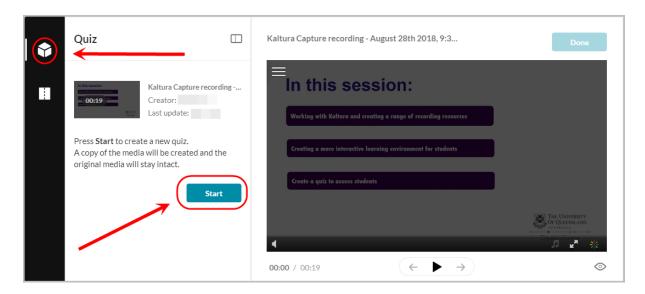

**Note**: All settings are automatically saved and if unsatisfied with the changes you have made, click the Revert to defaults (Revert to defaults) button.

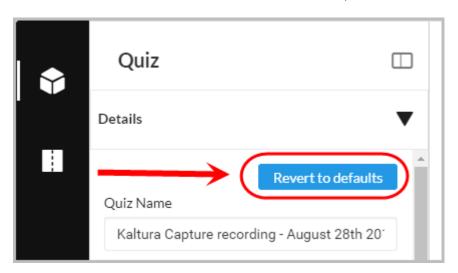

Click on **Details**.

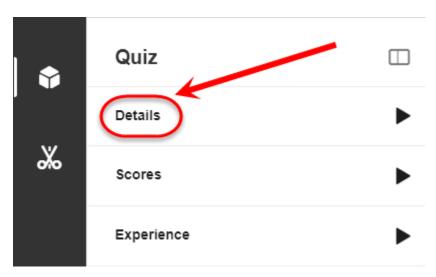

- Optionally, enter a name for your interactive video quiz in the Quiz Name textbox.
- Optionally, enter brief instructions for your interactive video quiz in the Welcome Message textbox.

**Example**: This video case study will focus on how Sowmya Shetty uses Padlet to engage students in her course. You will be required to answer 4 quiz questions throughout this video quiz. You will have the option to skip questions and review your answers at the end.

- Optionally, uncheck the Allow Download of Questions List checkbox if you would not like students to download a copy of the questions.
- Optionally, check the **Instructions** checkbox to include a reminder to students.

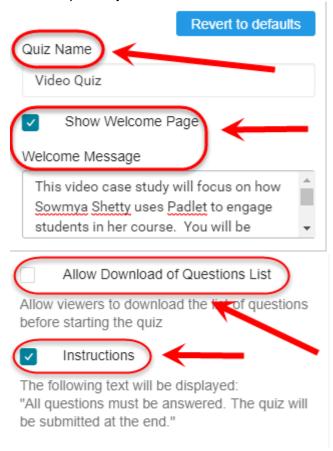

Click on Scores.

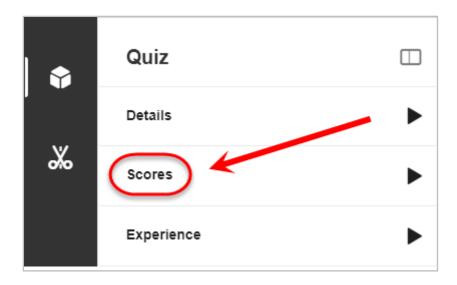

- Under **Upon Submission**, select how you would like the scoring to be organised.
- Optionally, check the Include Answers checkbox if you would like answers to be seen.

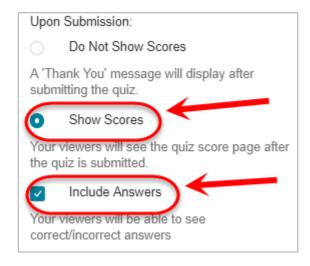

• Click on Experiences

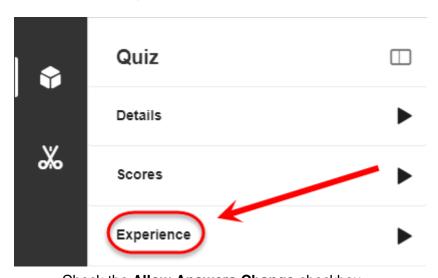

Check the Allow Answers Change checkbox

 Click the **Do not Allow Skip** radio button to ensure questions are answered before proceeding with video.

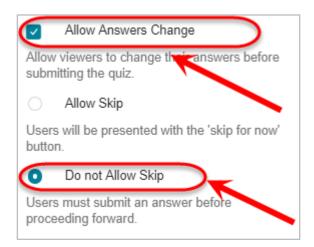

# **Add a Multiple Choice Question**

- Click on the Play button.
- Watch the video until you reach a spot where you would like to insert a quiz question. (Alternatively, you may click anywhere on the timeline to include a question at that point).

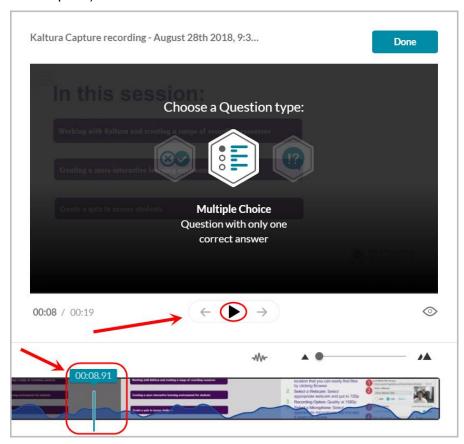

• Click on the Pause button.

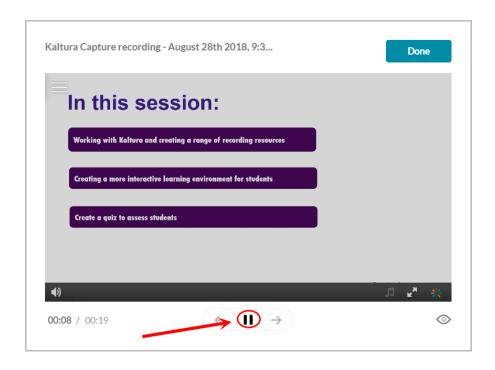

- Select an option under **Choose a Question type**. You have a selection of:
  - 1. Multiple Choice
  - 2. Reflection Point
  - 3. or True/False
- Select Multiple Choice.

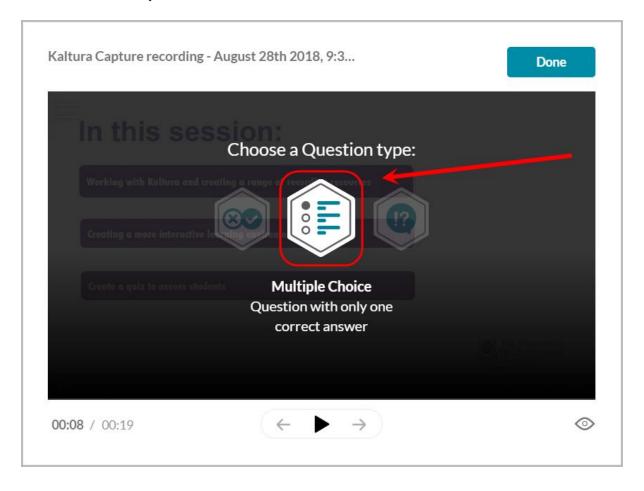

- Enter your quiz question in the Add a Question Here textbox.
- Enter the correct response in the **Add the CORRECT Answer Here** green textbox.
- Enter any additional responses by typing them in the Add Additional Answer Here textbox.
- Click on the (plus) button to add an additional answer option.

**Note**: There is a limit of 4 answer options and only 1 correct answer per question.

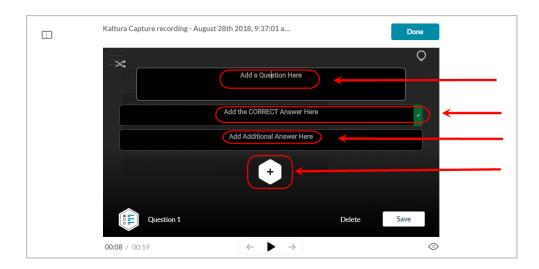

- Use the **handle bars** on the left of the answers to click and drag the answer options to reorder / shuffle them.
- Alternatively, click on the **shuffle button** to auto-shuffle the answer options.
- When complete, **Save** the question.

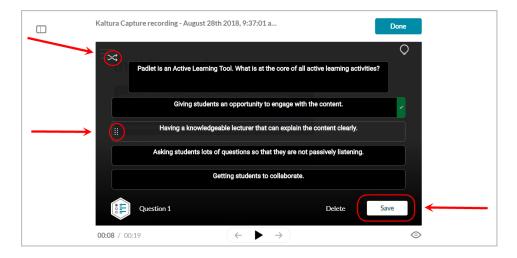

#### Add a Question Hint and/or Why

- Click on the lightbulb button to add Hint or Why button.
- Optionally, click on the (Hint) button to add a hint for the question.

Optionally, click on the (Why) button to add answer feedback.

**Note**: Only **Multiple Choice** and **True/False** questions can utilise the **Hint** and **Why** buttons.

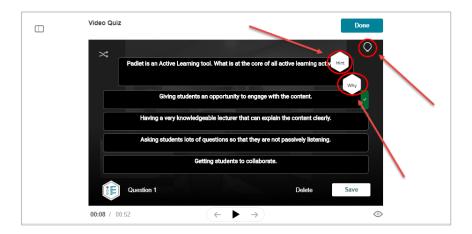

- For Hint, enter details into Add Question Hint.
- When done, click on the **Apply** button.

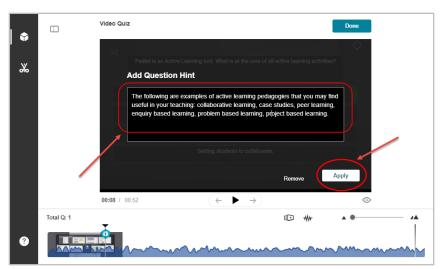

- For Why, enter details into Add Rationale Here.
- When done, click on the **Apply** button.

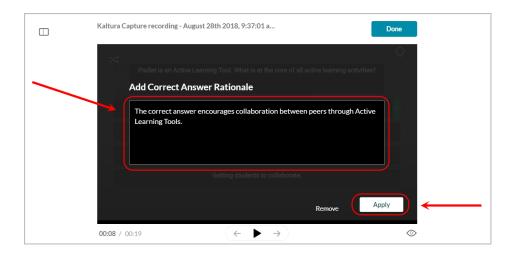

# **Add a Reflection Point Question**

• After finding a suitable point in the video, pause it and select Reflection Point.

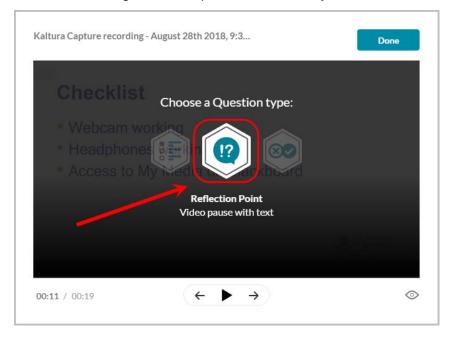

- Enter text in Add reflection point text here.
- When complete, **Save** the Reflection Point.

Note: Responses for Reflection Points will not count to the final Video Quiz total.

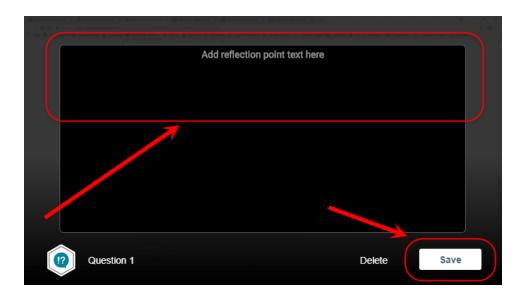

# Add a True/False Question

• After finding a suitable point in the video, pause it and select True/False.

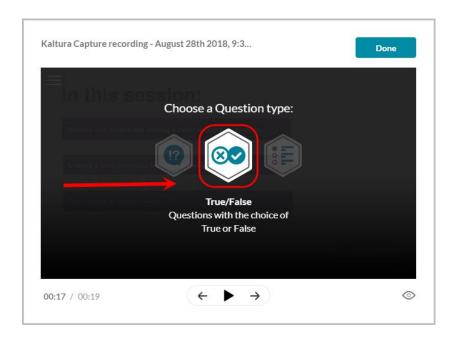

- Enter text in the Add a Question here.
- The correct answer should be in the box next to the (green tick) and the incorrect answer in the box next to the (red cross).

Tip: You can change the correct response by clicking either the (green tick) or (red cross).

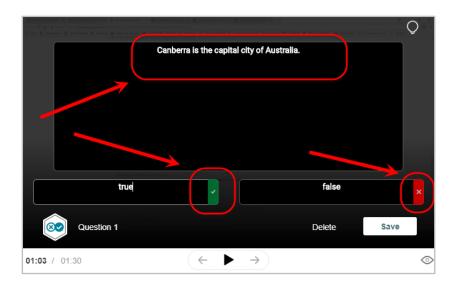

**Tip**: The default **true** and **false** answer text can be changed by deleting the text and typing in alternative responses.

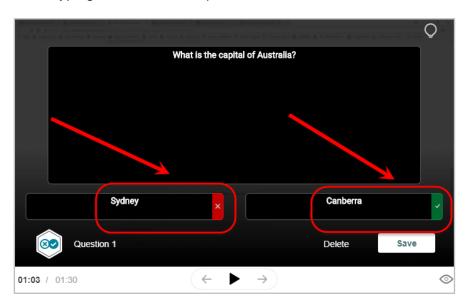

• When complete, Save the question

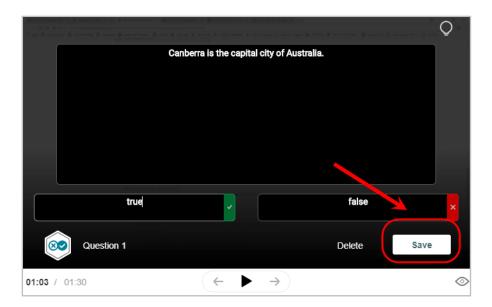

# Finishing Video Quiz

Once all questions have been added, click Done

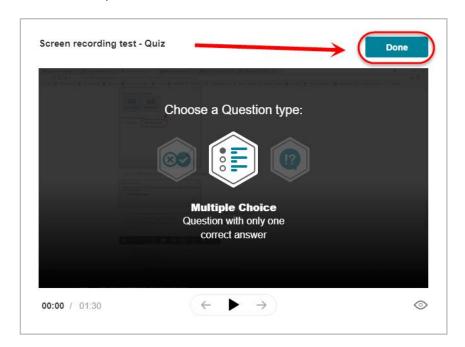

#### Edit a Video Quiz

**Note**: Once the video quiz has completed attempts, making edits to the questions will not alter the results for students that have completed the quiz prior to changes. Therefore, if the student's attempt should be correct and you amend the quiz question to match their answer, it will not mark the student as correct. This is due to the answers not being text-matched and are placeholder matched. Any attempts made after changes, the questions will be marked as per the edited quiz version (with the amended correct answer option).

- Find Video Quiz you would like to edit in My Media or Course Gallery.
- Click on the video thumbnail/title.

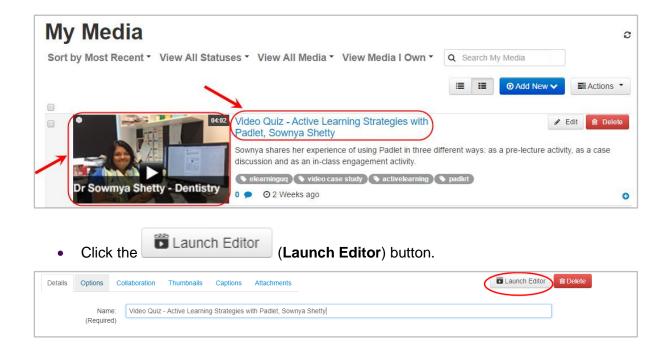

# **Edit Video Quiz Settings**

Click the (Quiz) then change Details, Scores and Experience (if necessary) by clicking and expanding each section. (Refer to Video Quiz Settings for more information)

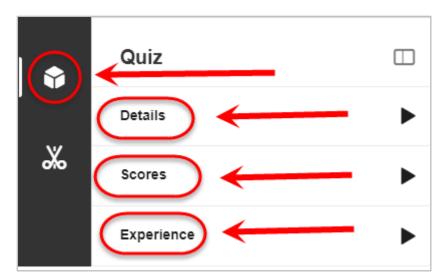

# **Edit a Quiz Question**

 Locate the quiz question that you would like to edit on the timeline bar and click on the question button.

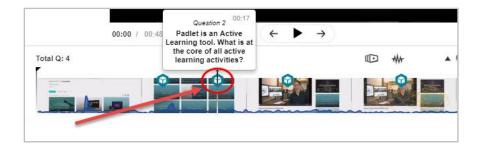

Make changes to the question and the answer options as required. Refer to Add a
 Multiple Choice Question, Add a Reflection Point Question, and Add a
 True/False Question for more information.

**Note**: Changing the answer options will not automatically re-grade any previously completed student attempts. The answers are placeholder matched and not text matched. Therefore, whatever option the student chose will be marked according to the placeholder they chose, not the text within in. i.e. If the question is 2+2 and you incorrectly assigned 5 as the correct answer, the student might choose 4 as the correct answer. At this point editing the question to make 4 the actual correct answer will still grade the student as per their previous selection which will not be the correct placeholder. Therefore the student will still be marked as incorrect.

• Click on the (Hint) button or (Why) button to make any changes to the hint and question feedback. Refer to the Add a Question Hint and/or Why for more information.

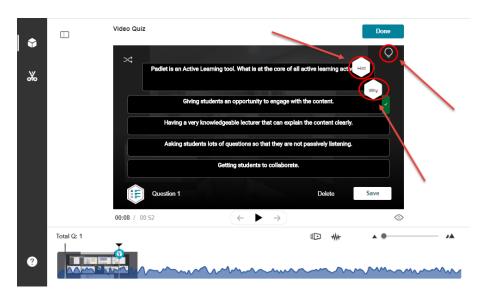

Enter the required changes and click the Apply button.

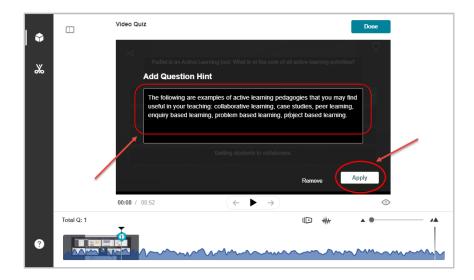

- Make any necessary changes to the question text and any answer options.
- Click on the Save button.

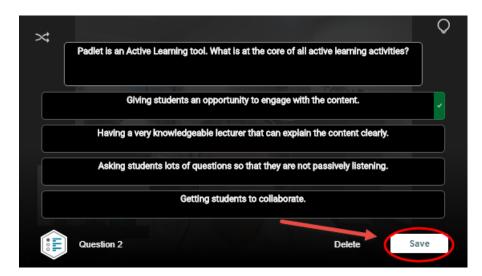

# **Delete a Quiz Question**

• Locate the quiz question that you would like to delete on the timeline bar and click on the question button.

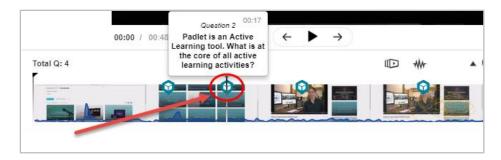

2. Click on Delete.

**Note**: there is no confirmation before deleting the question, so ensure the decision is finalised before proceeding.

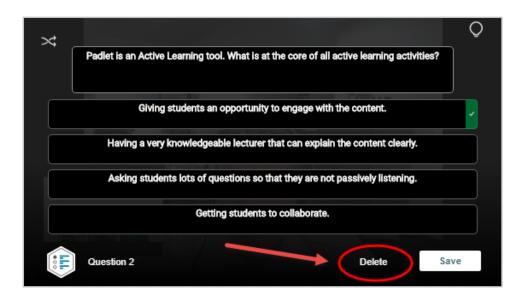

# Finishing Edited Video Quiz

Once all questions have been amended/deleted, click Done

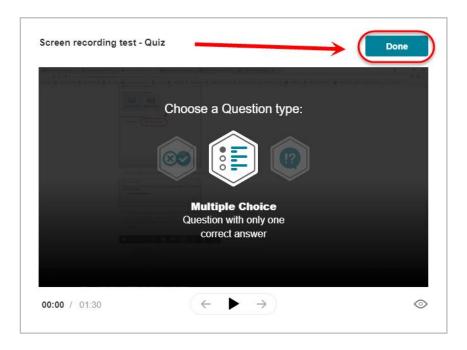

### **Student View of Quiz Questions**

**Note:** Students will have the option to view the hint for each question (if applicable) as they progress through the video quiz. Feedback will be shown at the completion of the quiz and is limited to overall feedback for that question (i.e. not separate feedback for each correct/incorrect answer option).

• Student view at question:

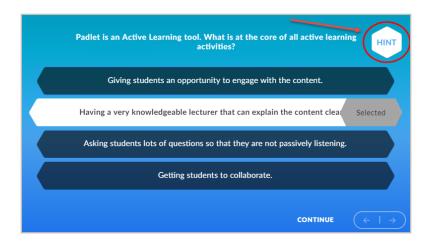

Student view at feedback:

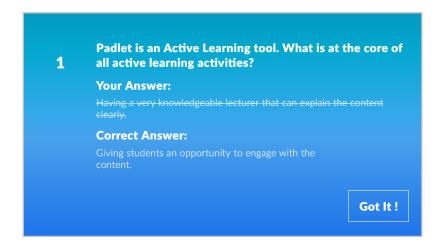

# Publishing a Video Quiz

#### Publish Kaltura Video Quiz on Blackboard

For more information on how to publish recordings to a section in Blackboard, refer to the main section, **Uploading to My Media via Blackboard** then the subsection, **Publishing Recordings from My Media**.

**Note**: In order for a Video Quiz's marks to appear in Grade Centre, it must be published via the **Assessments** tools in Blackboard in **Learning Resources** or **Assessment**.

**Note**: The quiz may only be attempted once and is recommended it be used as formative assessment.

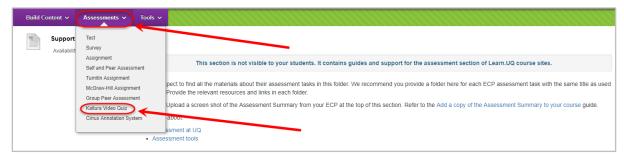

 Once Video Quiz has been created, go to Blackboard and find your course under My Courses.

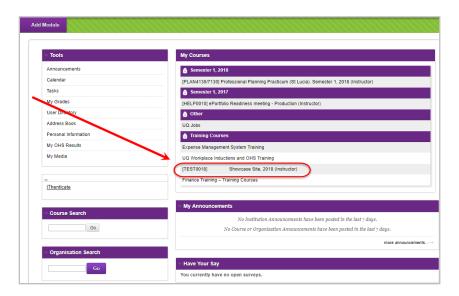

• Click on **Assessment**.

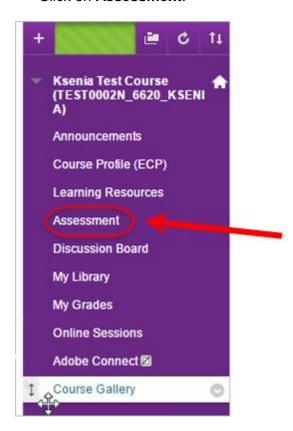

• Hover mouse over Assessments and click on Kaltura Video Quiz.

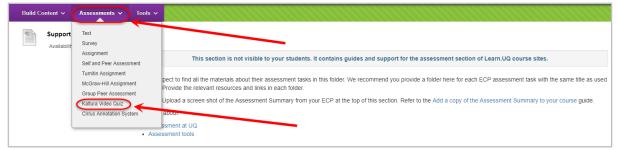

Select the relevant quiz from your My Media and click Select.

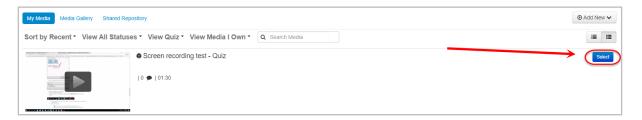

• Fill in **Title** and **Description**.

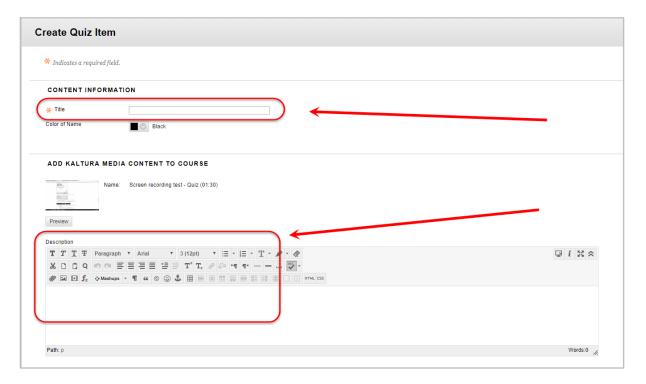

- Optionally, if you have not completed organising the content, select the No **Permit Users to View this Content** radio button.
- Optionally, if you need statistics on which students have viewed the content select Yes Track Number of Views radio button.
- Optionally, set Date and Time Restrictions: i.e. The course content could be organised into weekly learning modules that are displayed progressive over the semester at the relevant time.
  - If required, select the **Display After** checkbox and enter the date using the (Date Selection Calendar) and enter the time using the Selection Menu).

- If required, select the **Display Until** checkbox and enter the date using the (Date Selection Calendar) and enter the time using the Selection Menu).
- In Display of Grades, change Display grade as under Schema to Score.
- To complete process, click the Submit (Submit) button.

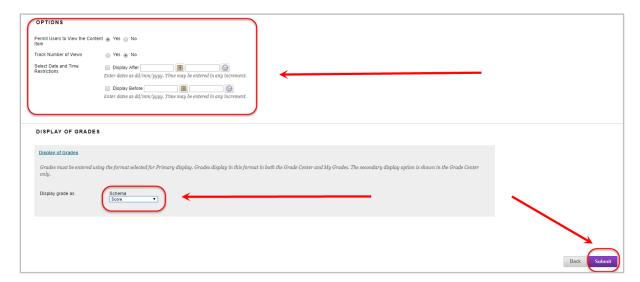

#### Check Video Quiz Results on Grade Centre

- When a quiz has been completed, the results show up in Grade Centre.
- View results by accessing your course on Blackboard, clicking on Grade Centre then Full Grade Centre.

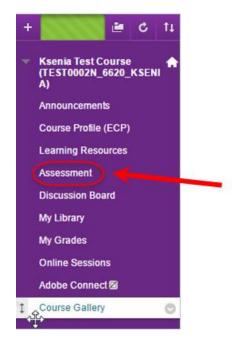

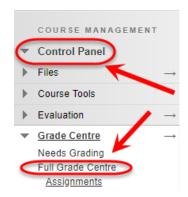

The results for that test are displayed as follows.

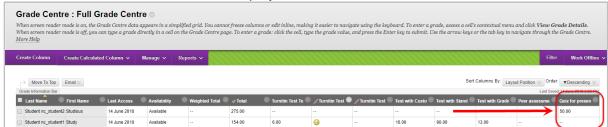

# Insert a Video Using Text Editor

### Insert a Kaltura Video

Videos can be uploaded anywhere there is a Visual Textbox Editor in either:

- An announcement
- Content item
- Discussion Board
- Blog
- Journal
- Wiki
- An assignment
- In the Textbox editor, click on the Mashups button.
- Select Kaltura Media from the drop down menu.

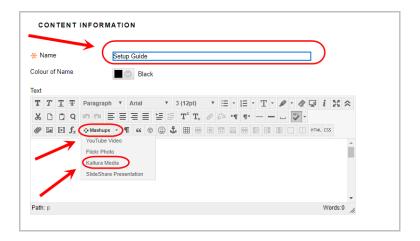

• In the pop-up window, click the **Select** button to choose the video for insertion.

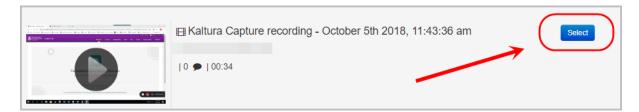

• The video will display in the Textbox editor.

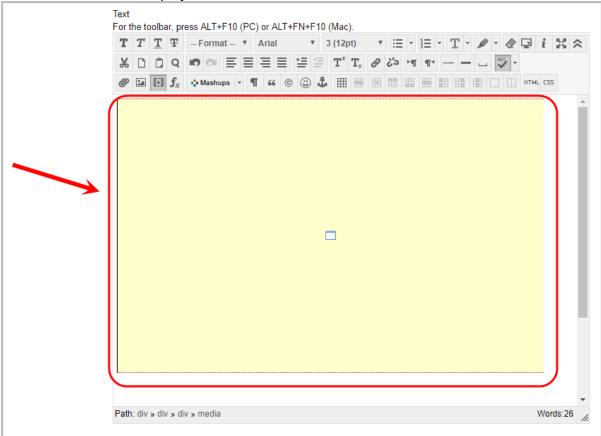

To complete process, click the Submit (Submit) button.

#### Delete a Kaltura Video

- Highlight the entire thumbnail
- Press the **Delete** key on your keyboard to remove the video

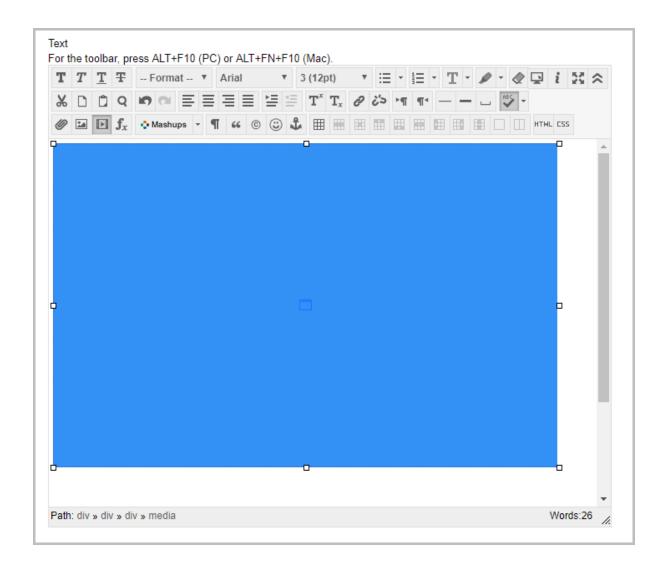

# **Order Captions**

It is recommended captions are inserted into videos for accessibility reasons.

Access My Media via Blackboard.

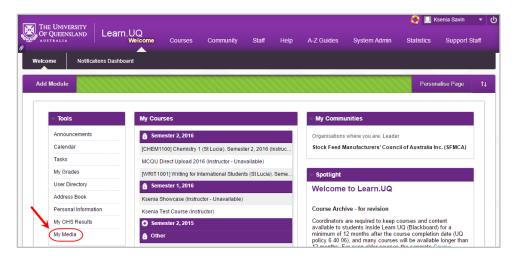

Select the video that you would like to order captions for.

**Note**: Do not select the Edit (**Edit**) button as it does not include the function to add captions.

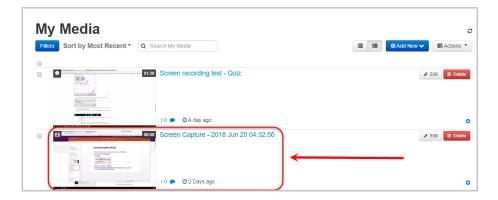

• Click on ☐ Actions ▼ (Actions) and from the drop down menu, click on Order Captions.

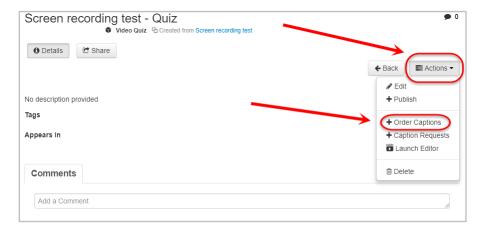

- Ensure the Source Media Language is English.
- Click Order Captions.

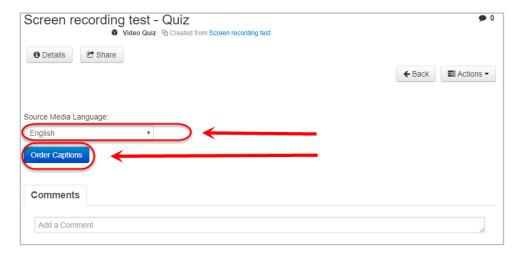

Check on the status of the Caption Requests by clicking the refresh link provided.

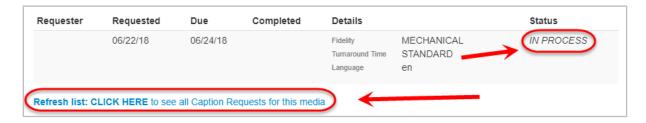

Upon completion, refresh the link and the Status will state it as COMPLETE.

**Note**: If there are inaccurate captions, click the (**edit**) button to edit them.

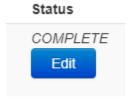

# **Editing Captions**

After captions have been ordered, it is recommended you watch the video to see if the captions are accurate. In the event they are not, you can edit them.

1. In My Media, click on the video link or thumbnail that you would like to edit captions for.

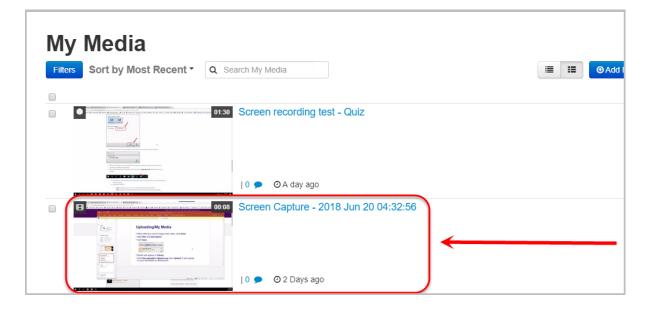

2. Click on Actions, then Caption Requests.

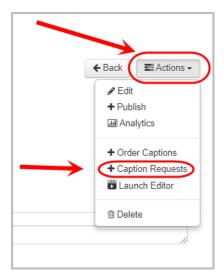

3. Click on Edit.

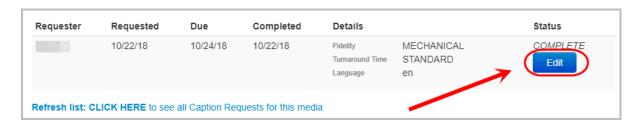

4. In the new screen, the section on the left displays the caption box in the order it appears in the video. Click on a box to turn it yellow and a timestamp will appear on where it appears in the video.

Note: Doing so will show a preview of that section in the video preview.

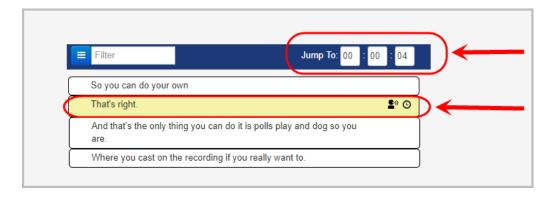

5. In the middle section, you can edit the captions to make it more accurate by highlighting the text and amending it.

Note: This will also show the duration of the captioned section in the green bar.

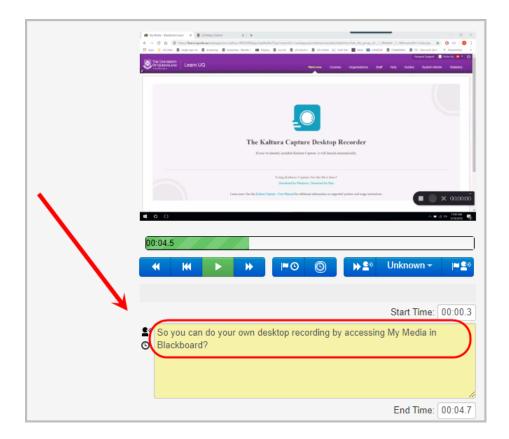

6. After amending a caption, it is recommended that you Save your work.

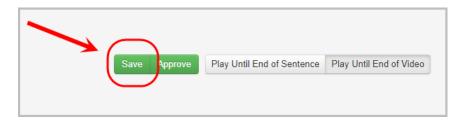

7. Once all captions have been amended, click on Approve.

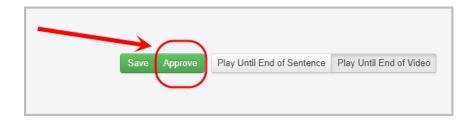

Tip: Watch the video again to ensure captions are accurate.

# **Upload Manually-Created Script**

• Access My Media via Blackboard.

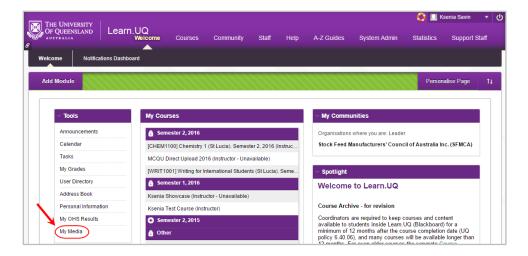

• Select the video that you would like to upload the manuality-created script for.

**Note**: Do not select the Fedit (**Edit**) button as it does not include the function to add captions.

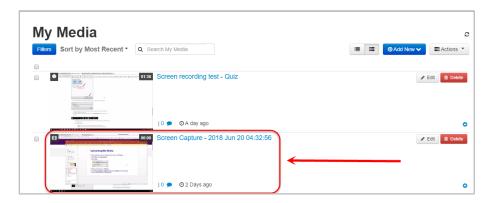

Select Actions, then Edit.

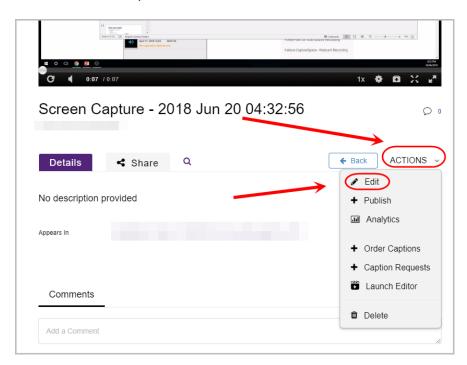

4. Select **Captions** then the **Upload captions file** button.

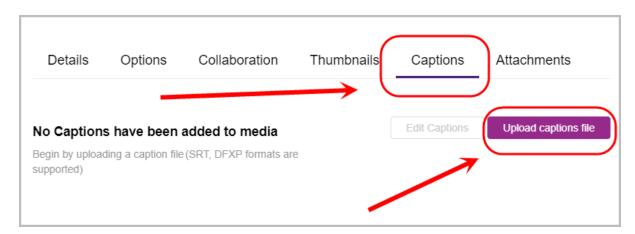

• In **Select a file:**, select the **Browse...** button.

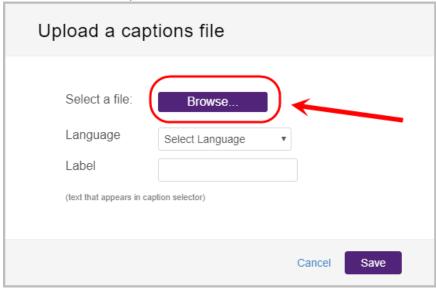

Select the required file then select Open.
 Note: The required file must be in SRT format.

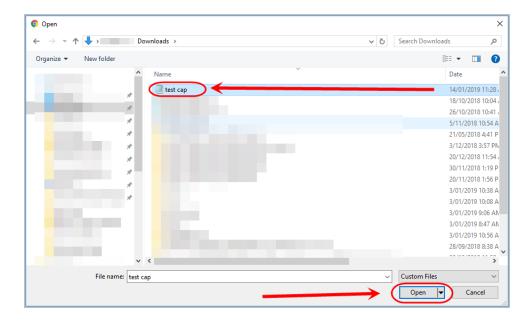

- Select English from the Language drop-down menu.
- In **Label**, type in the name of the transcript.
- Select Save.

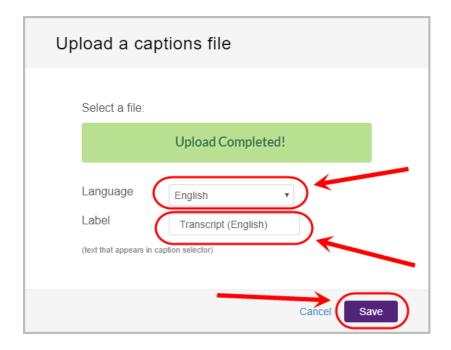

- Once uploaded, the caption information is now visible along with the Actions:
  - 1. **Set as Default**: Select if there are more than one caption files from the list and that caption will appear as the default.
    - Note: The default caption will have a black tick under Actions.
  - 2. Edit: Select if you would like to edit the caption file.
    - Note: If changes were made, the save icon under Actions needs to be selected.
  - 3. **Delete**: Select if you would like to delete the captions file.
  - 4. **Download**: Select if you would like to download the captions file as an SRT file.

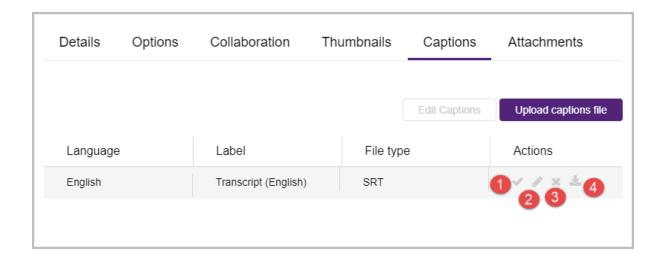

# **Further Resources**

### **Technical Support**

Helpdesk staff – Gary Smith, Paul Dutton and Michael Luyten. help@learn.ug.edu.au or Ph 336 56000

#### eLearning Solutions Service

The eLearning Systems and Support team provide an <u>eLearning Solutions Service</u> to help staff implement eLearning solutions for the most common teaching and learning problems, using centrally supported eLearning tools.

#### ITaLI Teach Assist

TeachAssist is provided by ITaLI for the UQ community to offer support for their teaching and learning. If you are considering changing your curriculum, its delivery or assessment, evaluating your teaching or perhaps even educational research then get in contact through the ITaLI TeachAssist website.

#### Faculty Educational Designers

| Faculty | <b>Educational Designer</b>                               | Email                                    | Phone                  |
|---------|-----------------------------------------------------------|------------------------------------------|------------------------|
| BEL     | Christy Patton (Business)                                 | c.patton@business.uq.edu.au              | 334 66978              |
| EAIT    | Esther Fink                                               | e.fink@uq.edu.au                         | 336 57390              |
| HABS    | Jessica Tsai                                              | j.tsai@uq.edu.au                         | 336 56641              |
| HASS    | Chris Frost<br>Inge Matt                                  | c.frost1@uq.edu.au<br>i.matt@uq.edu.au   | 334 61632<br>336 51333 |
| MABS    | Kym Ward (Medicine)<br>Michael O'Brien<br>(Public Health) | k.ward1@uq.edu.au<br>m.obrien3@uq.edu.au | 334 64620<br>336 55037 |
| Science | Pablo Riveros                                             | p.riveros@uq.edu.au                      | 336 58869              |

#### eLearning Resources

A range of resources are available on our <u>eLearning website</u>, including self-help text based guides, self-help videos, teaching and learning quick-guides and information on known technical issues. Additionally, updates are also available on the progress of eLearning projects such as the implementation of new tools and upgrades to current systems.

#### eLearning Newsletter

The <u>eLearning newsletter</u> is published fortnightly and includes articles on eLearning tips for the start and end of semester, promotion of new tools, tool functionality and how tools could be used to improve teaching and learning. Other relevant communications on policy updates, tool upgrades and outages are also included in the newsletter.

#### UQ eLearning Twitter

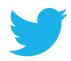

https://twitter.com/elearningUQ

#### Pedagogical Resources

The <u>Institute for Teaching and Learning Innovation (ITaLI)</u> provides leadership, engagement and advocacy in educational innovation, teaching excellence and learning analytics.

#### Student Resources

Library Services provides <u>AskUS</u> a help and information service for students. They also offer face-to-face help, provide online <u>Learn.UQ student guides</u> and run <u>workshops</u> for students.

#### eLearning Workshops

A range of technical eLearning workshops are offered throughout the year. For descriptions of the workshops, dates and to enrol, visit the <u>Teaching and Learning Technologies series</u> on the Staff Development website.

# ITaLI Workshops

A range of pedagogical eLearning workshops are offered throughout the year. For descriptions of the workshops, dates and to enrol, visit the <u>Teaching, Learning and</u> assessment series on the Staff Development website.

#### **Custom Workshops**

Custom workshops for schools can be provided by the eLearning Systems and Support team and ITaLI.

- eLearning technical workshops: <u>elearningtraining@uq.edu.au</u>
- eLearning pedagogical workshops: itali@ug.edu.au
- combined technical and pedagogical workshops: <u>elearningtraining@uq.edu.au</u> or <u>itali@uq.edu.au</u>